# Esempio di installazione manuale di certificati di terze parti per ASA 7.x da utilizzare con la configurazione di WebVPN  $\overline{\phantom{a}}$

# Sommario

Introduzione **Prerequisiti Requisiti** Componenti usati **Convenzioni Configurazione** Passaggio 1. Verificare che i valori di Data, Ora e Fuso orario siano accurati Passaggio 2. Generare la coppia di chiavi RSA Passaggio 3. Creazione del punto di fiducia Passaggio 4. Generare la registrazione del certificato Passaggio 5. Autenticazione del trust point Passaggio 6. Installare il certificato Passaggio 7. Configurare WebVPN per l'utilizzo del certificato appena installato **Verifica** Sostituisci certificato autofirmato da ASA Visualizza certificati installati Verifica del certificato installato per WebVPN con un browser Procedura per il rinnovo del certificato SSL **Comandi** Risoluzione dei problemi Informazioni correlate

# Introduzione

In questo esempio di configurazione viene descritto come installare manualmente un certificato digitale di un fornitore terzo sull'appliance ASA per l'utilizzo con WebVPN. Nell'esempio viene utilizzato un certificato di prova della versione. Ogni passo contiene la procedura dell'applicazione ASDM e un esempio di CLI.

# **Prerequisiti**

# Requisiti

Per questo documento è necessario disporre dell'accesso a un'Autorità di certificazione (CA) per la registrazione dei certificati. I fornitori di CA di terze parti supportati sono Baltimore, Cisco, Entrust, iPlanet/Netscape, Microsoft, RSA e VeriSign.

## Componenti usati

Questo documento utilizza un'appliance ASA 5510 con software versione 7.2(1) e ASDM versione 5.2(1). Tuttavia, le procedure descritte in questo documento possono essere usate su qualsiasi appliance ASA con versione 7.x compatibile con ASDM.

Le informazioni discusse in questo documento fanno riferimento a dispositivi usati in uno specifico ambiente di emulazione. Su tutti i dispositivi menzionati nel documento la configurazione è stata ripristinata ai valori predefiniti. Se la rete è operativa, valutare attentamente eventuali conseguenze derivanti dall'uso dei comandi.

## Convenzioni

Fare riferimento a [Cisco Technical Tips Conventions per ulteriori informazioni sulle convenzioni](//www.cisco.com/en/US/tech/tk801/tk36/technologies_tech_note09186a0080121ac5.shtml) [dei documenti.](//www.cisco.com/en/US/tech/tk801/tk36/technologies_tech_note09186a0080121ac5.shtml)

# **Configurazione**

Per installare un certificato digitale di un fornitore esterno sull'appliance PIX/ASA, attenersi alla seguente procedura:

- 1. Verificare che i valori di Data, Ora e Fuso orario siano accurati.
- 2. Generare la coppia di chiavi RSA.
- 3. Creare il trust point.
- 4. Generare la registrazione certificati.
- 5. Autenticare il trust point.
- 6. Installare il certificato.
- 7. Configurare WebVPN per l'utilizzo del certificato appena installato.

## Passaggio 1. Verificare che i valori di Data, Ora e Fuso orario siano accurati

#### Procedura ASDM

- 1. Fare clic su Configurazione e quindi su Proprietà.
- 2. Espandere Amministrazione periferica e scegliere Orologio.
- 3. Verificare che le informazioni elencate siano corrette.I valori di Data, Ora e Fuso orario devono essere accurati per consentire la corretta convalida del certificato.

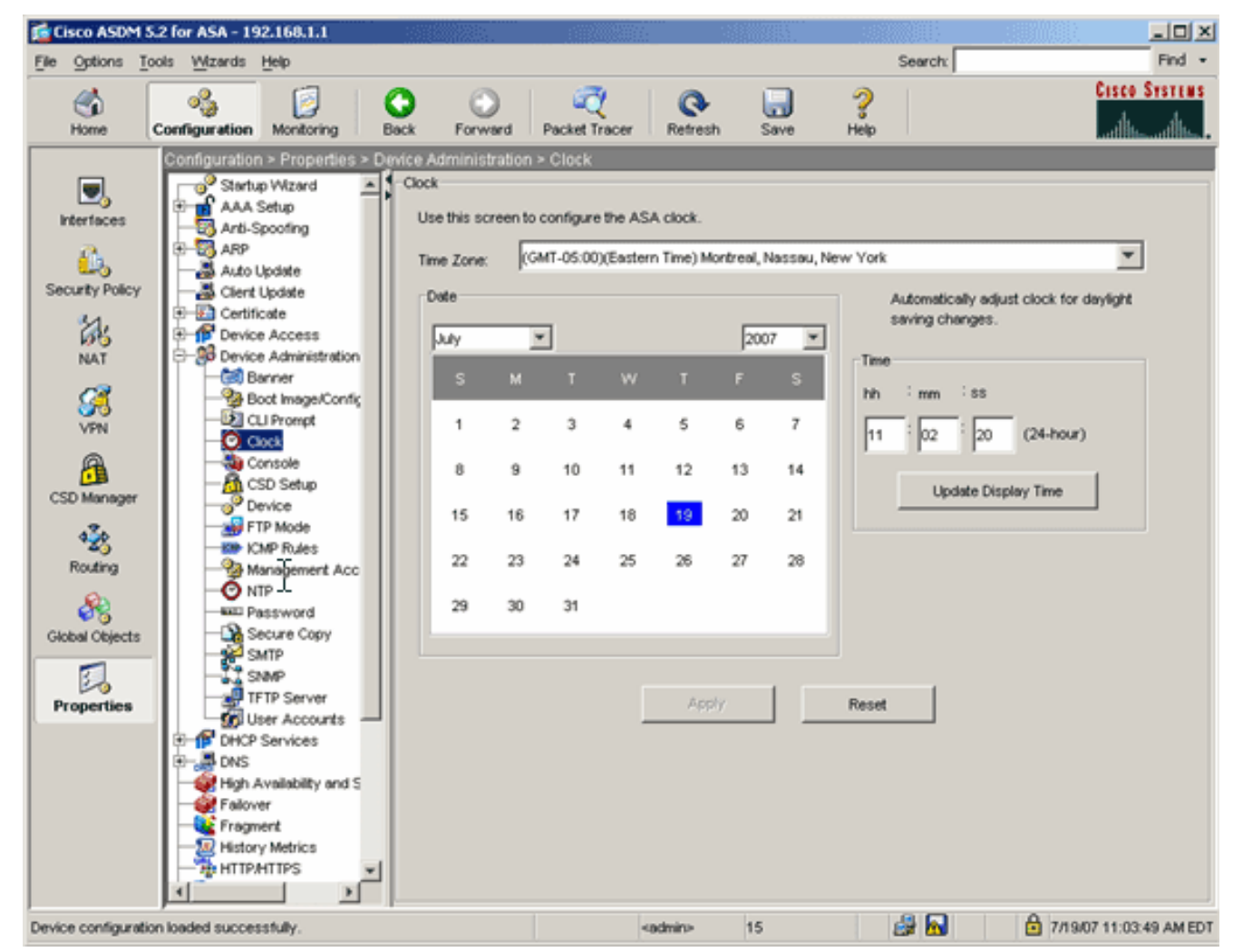

#### Esempio della riga di comando

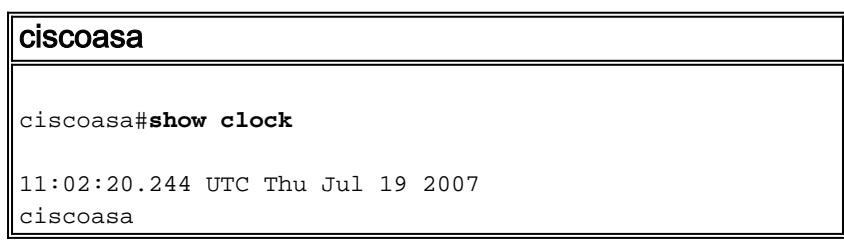

## Passaggio 2. Generare la coppia di chiavi RSA

La chiave pubblica RSA generata viene combinata con le informazioni sull'identità dell'ASA per formare una richiesta di certificato PKCS#10. È necessario identificare chiaramente il nome della chiave con il Trustpoint per il quale si crea la coppia di chiavi.

#### Procedura ASDM

- 1. Fare clic su Configurazione e quindi su Proprietà.
- 2. Espandere Certificato e scegliere Coppia di chiavi.
- 3. Fare clic su

Add.

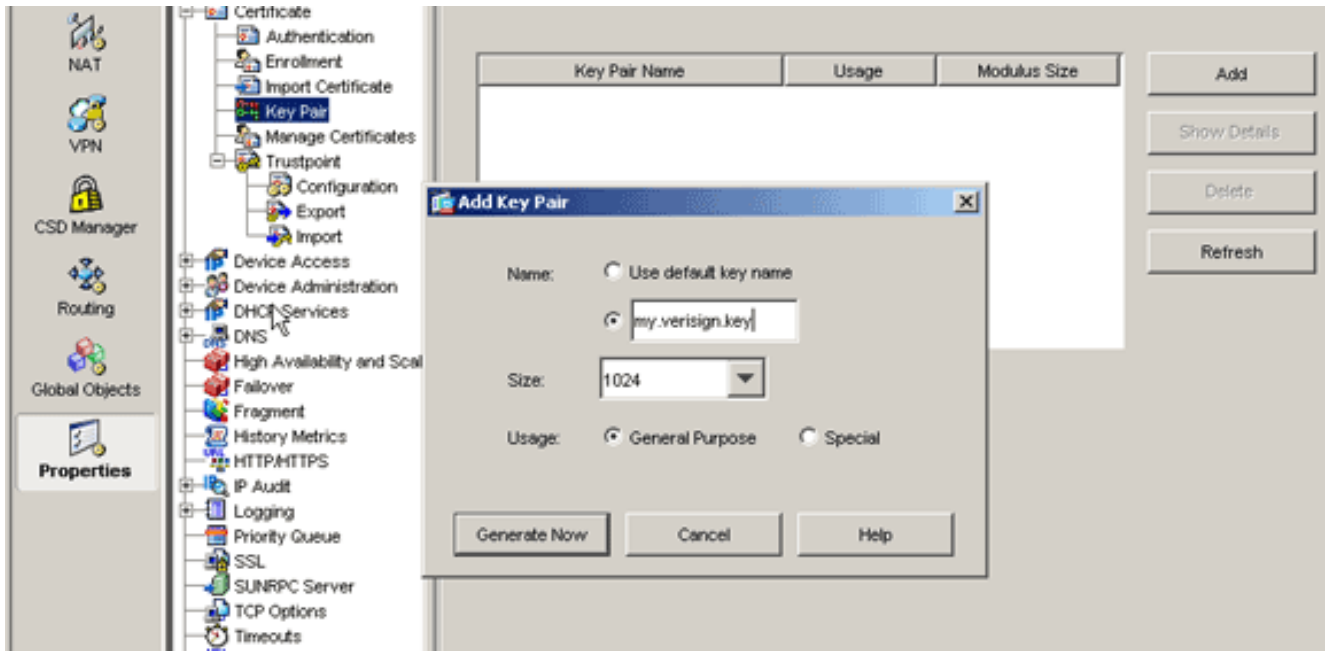

- 4. Immettere il nome della chiave, scegliere le dimensioni del modulo e selezionare il tipo di utilizzo. Nota: La dimensione consigliata per la coppia di chiavi è 1024.
- 5. Fare clic su **Genera** La coppia di chiavi creata deve essere elencata nella colonna Nome coppia di chiavi.

#### Esempio della riga di comando

ciscoasa ciscoasa#**conf t** ciscoasa(config)#**crypto key generate rsa label my.verisign.key modulus 1024** *! Generates 1024 bit RSA key pair. "label" defines the name of the key pair.* INFO: The name for the keys will be: my.verisign.key Keypair generation process begin. Please wait... ciscoasa(config)#

# Passaggio 3. Creazione del punto di fiducia

I punti di fiducia devono dichiarare l'Autorità di certificazione (CA) che verrà utilizzata dall'appliance ASA.

### Procedura ASDM

- 1. Fare clic su Configurazione e quindi su Proprietà.
- 2. Espandere Certificato, quindi TrustPoint.
- 3. Scegliere **Configurazione**, quindi fare clic su Aggiungi.

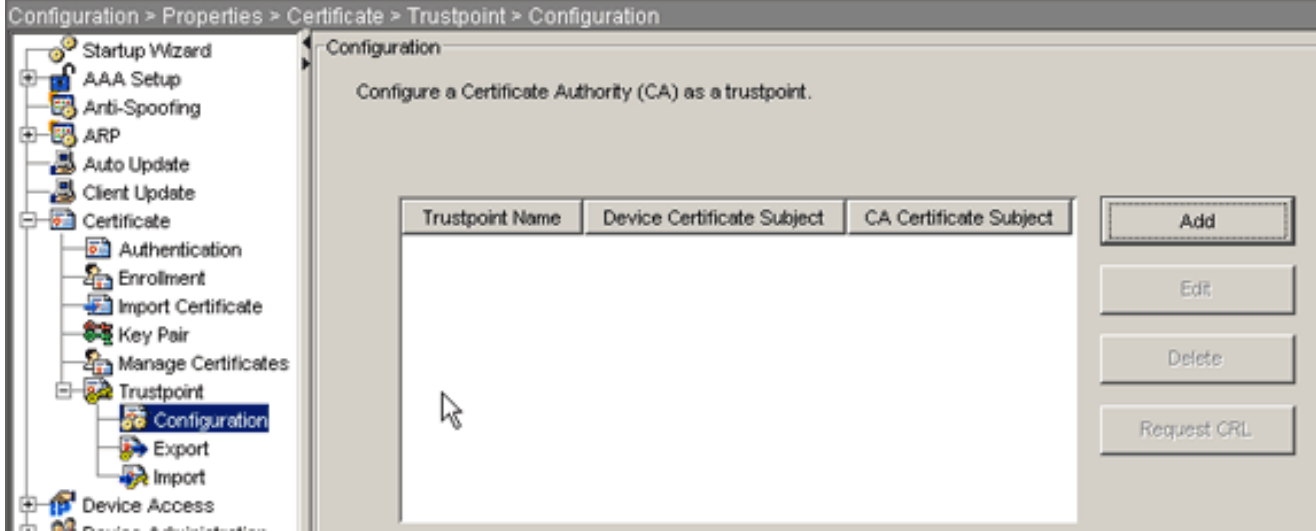

- 4. Configurare i seguenti valori:**Nome trust point**: Il nome del trust deve essere rilevante per l'utilizzo previsto. In questo esempio viene utilizzato my.verisign.trustpoint.Coppia di chiavi: Selezionare la coppia di chiavi generata nel passaggio 2. (my. verisign. key)
- 5. Assicurarsi che sia selezionata l'opzione Iscrizione manuale.
- 6. Fare clic su Parametri certificato.Verrà visualizzata la finestra di dialogo Parametri certificato.
- 7. Fare clic su Modifica e configurare gli attributi elencati nella tabella:Per configurare questi valori, scegliere un valore dall'elenco a discesa Attributo, immettere il valore e fare clic su Aggiungi.

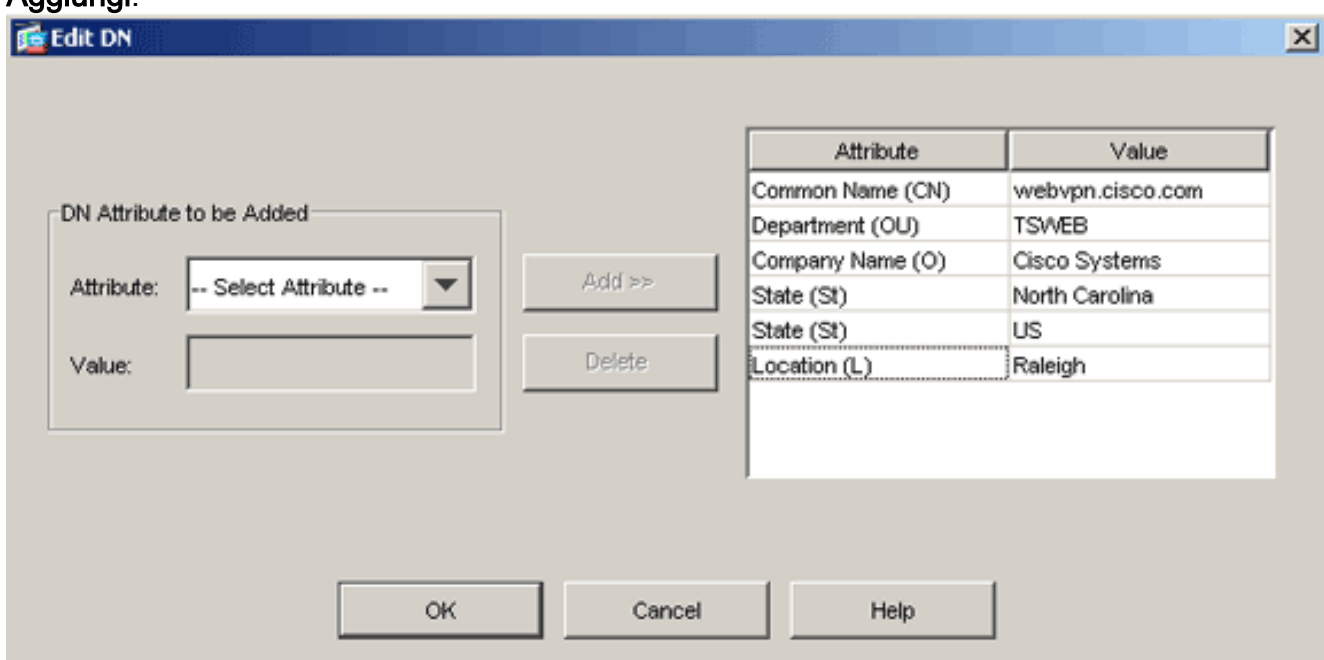

- 8. Una volta aggiunti i valori appropriati, fare clic su OK.
- 9. Nella finestra di dialogo Parametri certificato immettere il nome di dominio completo nel campo Specifica nome di dominio completo.Questo valore deve essere lo stesso nome di dominio completo utilizzato per il nome comune (CN).

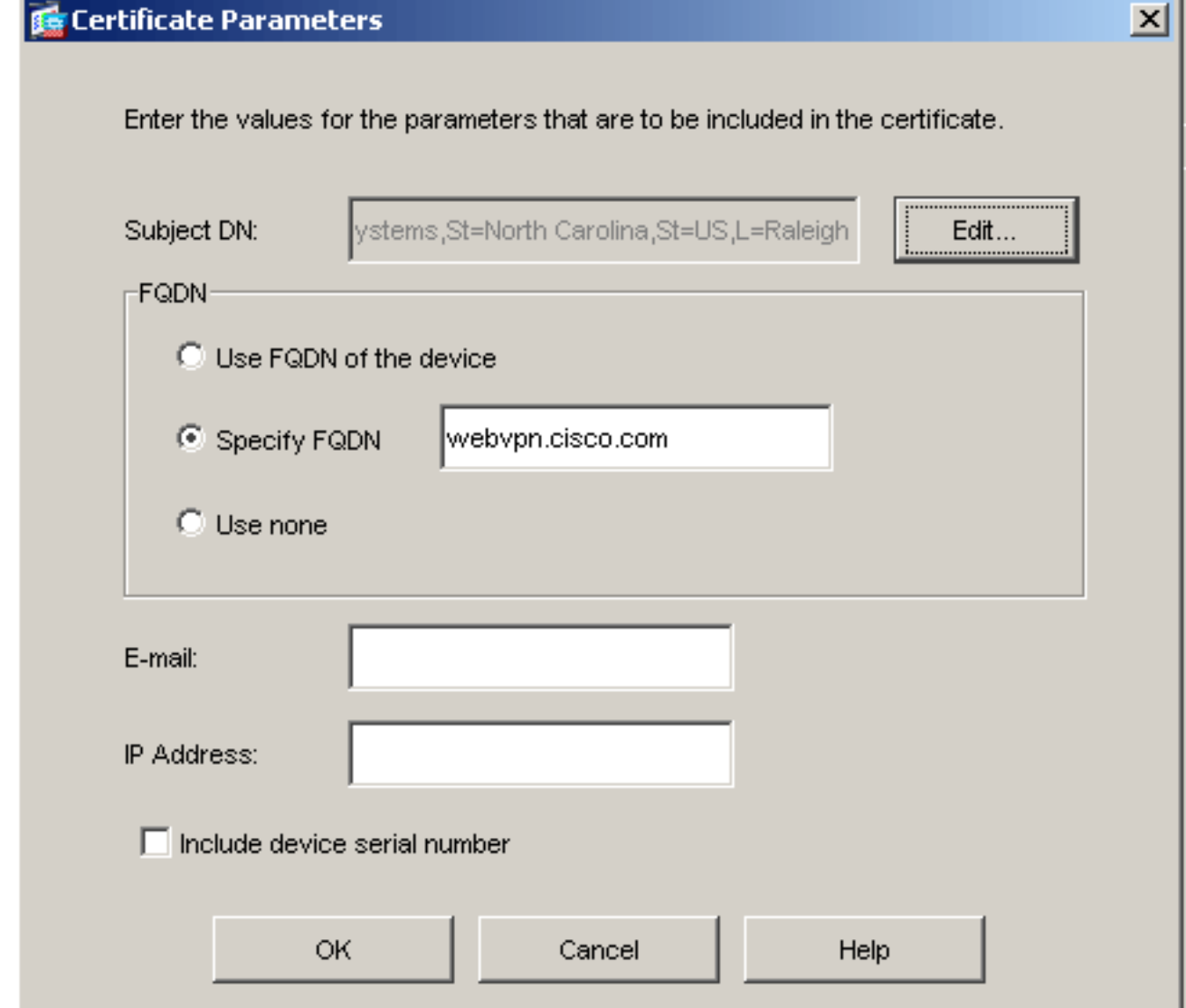

- 10. Fare clic su OK.
- 11. Verificare che sia selezionata la coppia di chiavi corretta e fare clic sul pulsante di opzione Usa registrazione manuale.
- 12. Fare clic su OK, quindi su Applica.

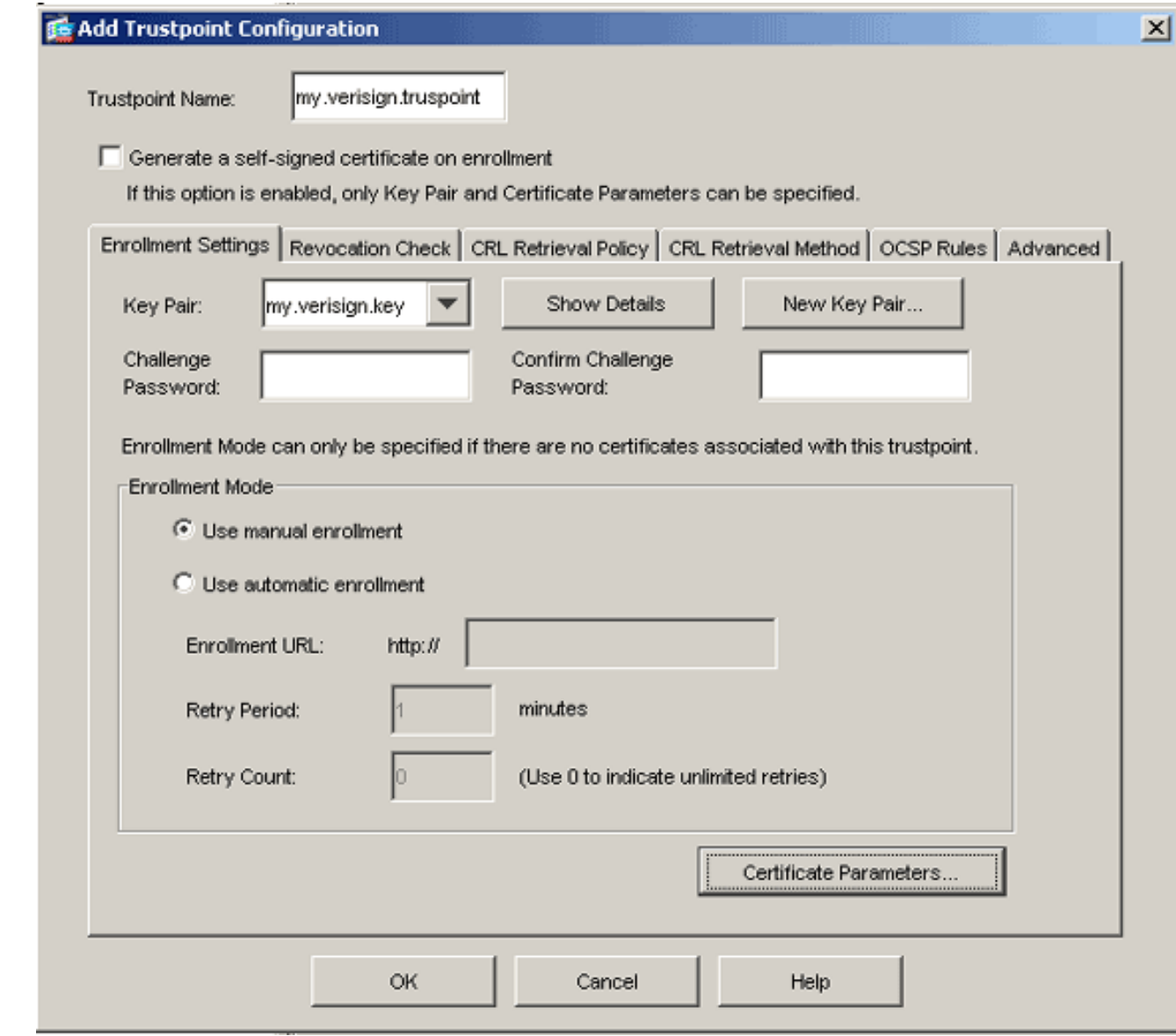

# Esempio della riga di comando

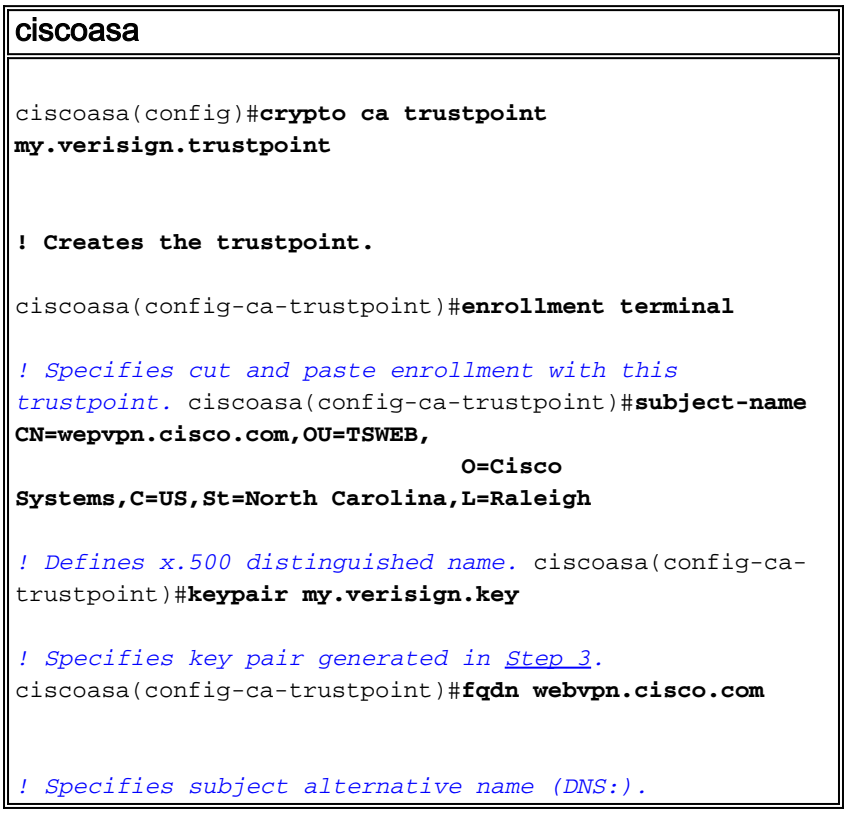

### Passaggio 4. Generare la registrazione del certificato

#### Procedura ASDM

- 1. Fare clic su Configurazione e quindi su Proprietà.
- 2. Espandere Certificato e scegliere Registrazione.
- 3. Verificare che il Trustpoint creato nel passaggio 3 sia selezionato e fare clic su Registra.Verrà visualizzata una finestra di dialogo in cui è elencata la richiesta di registrazione del certificato, definita anche richiesta di firma del certificato.

#### **External Media Entropiese Entropy Request**

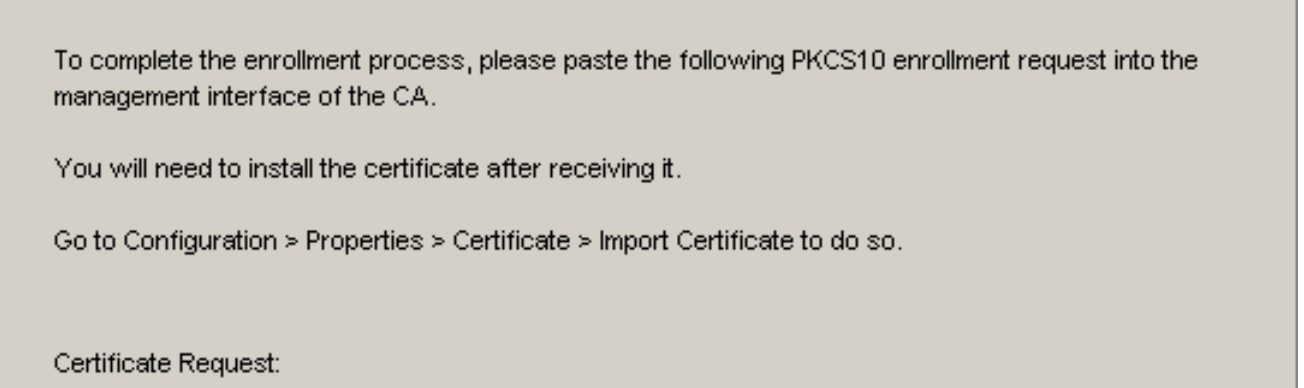

 $\times$ 

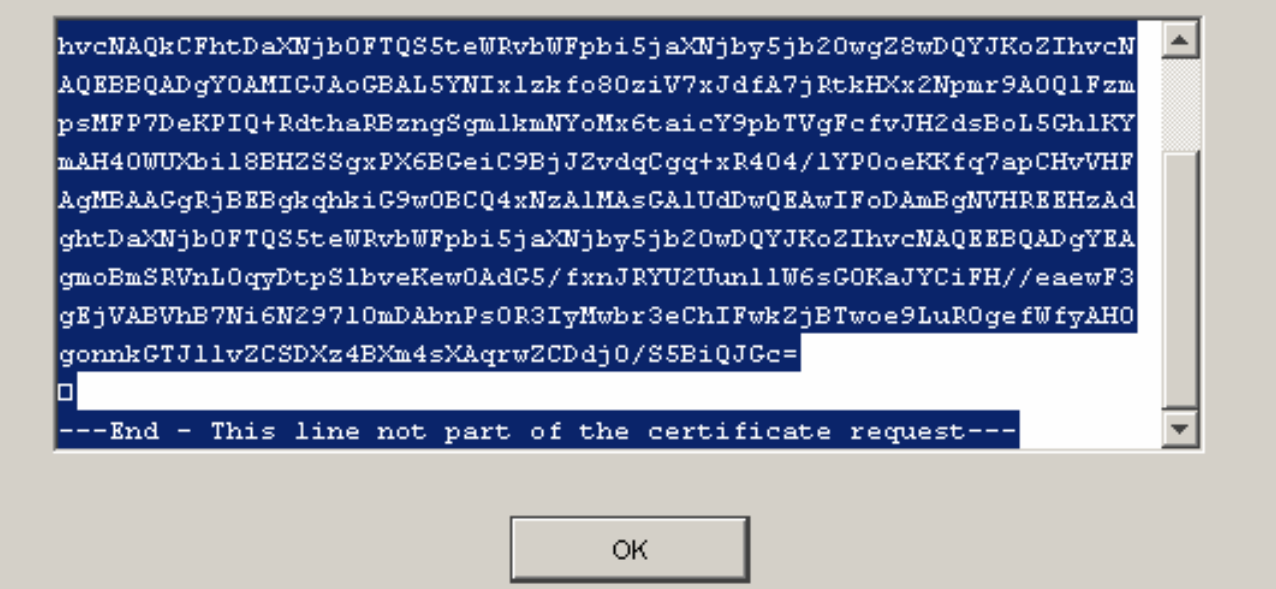

Copiare la richiesta di registrazione PKCS#10 in un file di testo e quindi inviare il CSR al 4. fornitore di terze parti appropriato.Dopo aver ricevuto il CSR, il fornitore di terze parti deve rilasciare un certificato di identità per l'installazione.

#### Esempio della riga di comando

#### Nome dispositivo 1

```
ciscoasa(config)#crypto ca enroll my.verisign.trustpoint
! Initiates CSR. This is the request to be ! submitted
via web or email to the 3rd party vendor. % Start
certificate enrollment .. % The subject name in the
```

```
certificate will be: CN=webvpn.cisco.com,OU=TSWEB,
O=Cisco Systems,C=US,St=North Carolina,L=Raleigh % The
fully-qualified domain name in the certificate will be:
webvpn.cisco.com % Include the device serial number in
the subject name? [yes/no]: no ! Do not include the
device's serial number in the subject. Display
Certificate Request to terminal? [yes/no]: yes
! Displays the PKCS#10 enrollment request to the
terminal. ! You will need to copy this from the terminal
to a text ! file or web text field to submit to the 3rd
party CA. Certificate Request follows:
MIICHjCCAYcCAQAwgaAxEDAOBgNVBAcTB1JhbGVpZ2gxFzAVBgNVBAgT
Dk5vcnRo
IENhcm9saW5hMQswCQYDVQQGEwJVUzEWMBQGA1UEChMNQ2lzY28gU3lz
dGVtczEO
MAwGA1UECxMFVFNXRUIxGzAZBgNVBAMTEmNpc2NvYXNhLmNpc2NvLmNv
bTEhMB8G
CSqGSIb3DQEJAhYSY2lzY29hc2EuY2lzY28uY29tMIGfMA0GCSqGSIb3
DQEBAQUA
A4GNADCBiQKBgQCmM/2VteHnhihS1uOj0+hWa5KmOPpI6Y/MMWmqgBaB
9M4yTx5b
Fm886s8F73WsfQPynBDfBSsejDOnBpFYzKsGf7TUMQB2m2RFaqfyNxYt
3oMXSNPO
m1dZ0xJVnRIp9cyQp/983pm5PfDD6/ho0nTktx0i+1cEX0luBMh7oKar
gwIDAQAB
oD0wOwYJKoZIhvcNAQkOMS4wLDALBgNVHQ8EBAMCBaAwHQYDVR0RBBYw
FIISY2lz
Y29hc2EuY2lzY28uY29tMA0GCSqGSIb3DQEBBAUAA4GBABrxpY0q7SeO
HZf3yEJq
po6wG+oZpsvpYI/HemKUlaRc783w4BMO5lulIEnHgRqAxrTbQn0B7JPI
bkc2ykkm
bYvRt/wiKc8FjpvPpfOkjMK0T3t+HeQ/5QlKx2Y/vrqs+Hg5SLHpbhj/
Uo13yWCe 0Bzg59cYXq/vkoqZV/tBuACr ---End - This line not
part of the certificate request--- Redisplay enrollment
request? [yes/no]:
ciscoasa(config)#
```
## Passaggio 5. Autenticazione del trust point

Dopo aver ricevuto il certificato di identità dal fornitore di terze parti, è possibile procedere con questo passaggio.

#### Procedura ASDM

- 1. Salvare il certificato di identità nel computer locale.
- 2. Se è stato fornito un certificato con codifica base64 non fornito come file, è necessario copiare il messaggio base64 e incollarlo in un file di testo.
- 3. Rinominare il file con estensione cer Nota: una volta rinominato il file con estensione cer, l'icona del file dovrebbe essere visualizzata come certificato.
- 4. Fare doppio clic sul file del certificato.Verrà visualizzata la finestra di dialogo

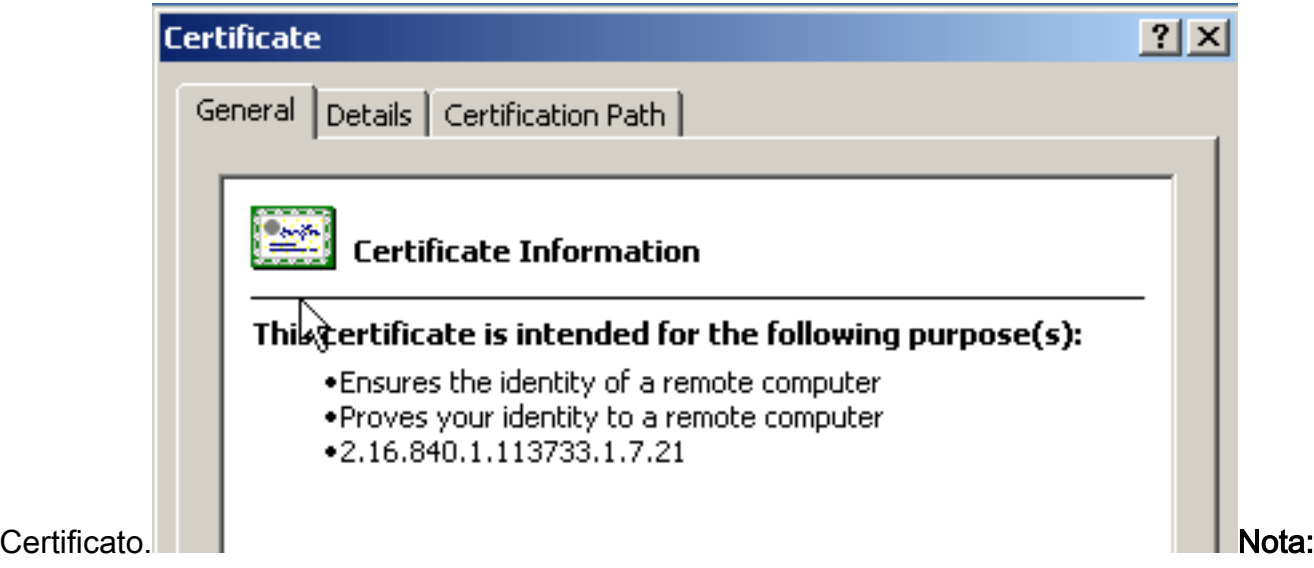

se nella scheda Generale viene visualizzato il messaggio "Windows non dispone di informazioni sufficienti per verificare questo certificato", è necessario ottenere il certificato CA radice o CA intermedia del fornitore di terze parti prima di continuare con questa procedura. Contattare il fornitore di terze parti o l'amministratore della CA per ottenere la CA radice o il certificato della CA intermedia di emissione.

- 5. Fare clic sulla scheda Percorso certificato.
- 6. Fare clic sul certificato CA situato sopra il certificato di identità rilasciato e fare clic su Visualizza

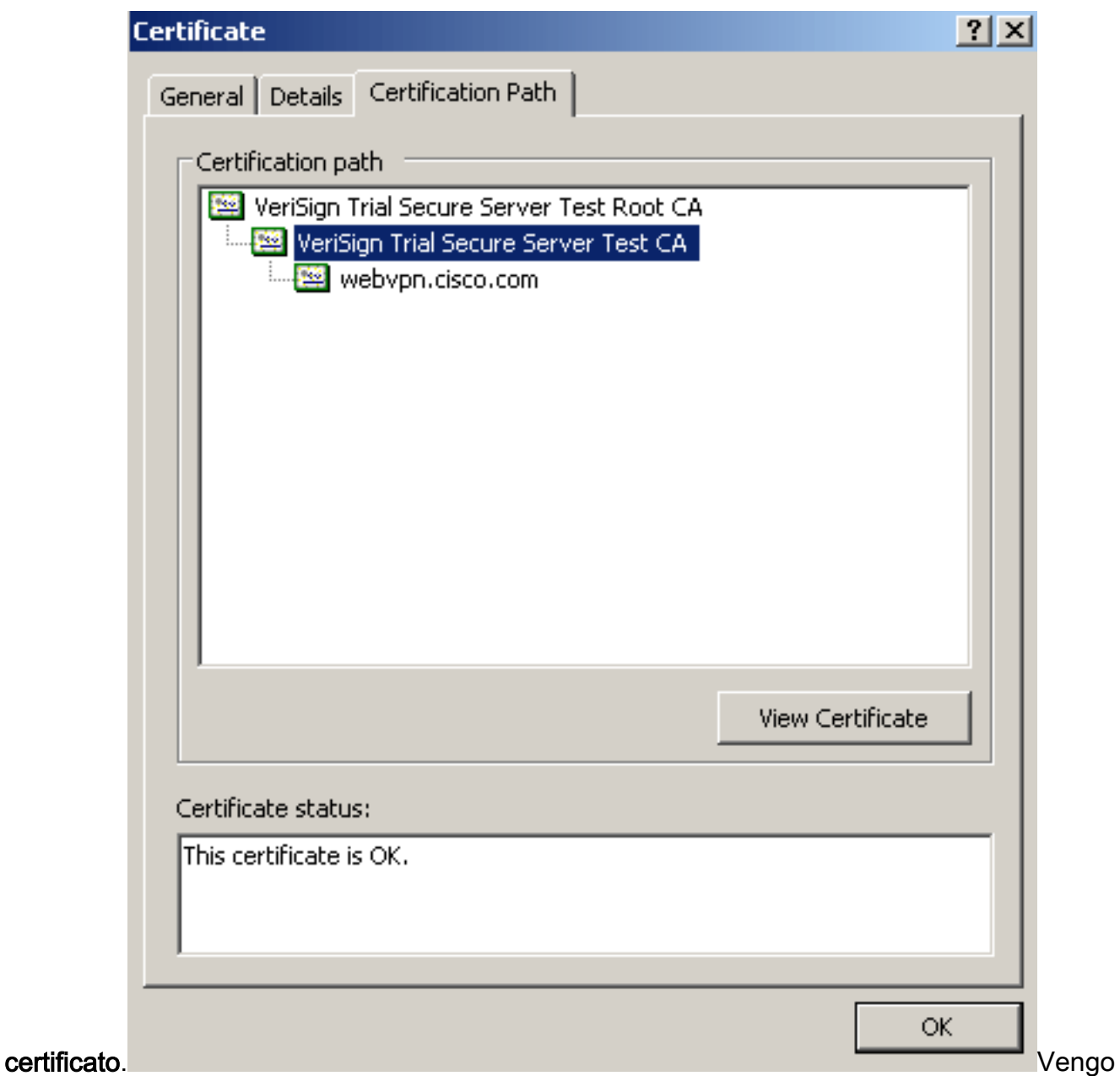

no visualizzate informazioni dettagliate sul certificato CA intermedio.Avviso: non installare il certificato di identità (dispositivo) in questo passaggio. In questo passaggio vengono aggiunti solo il certificato radice, la radice subordinata o la CA. I certificati di identità (dispositivo) sono installati nel passaggio 6.

7. Fare clic su

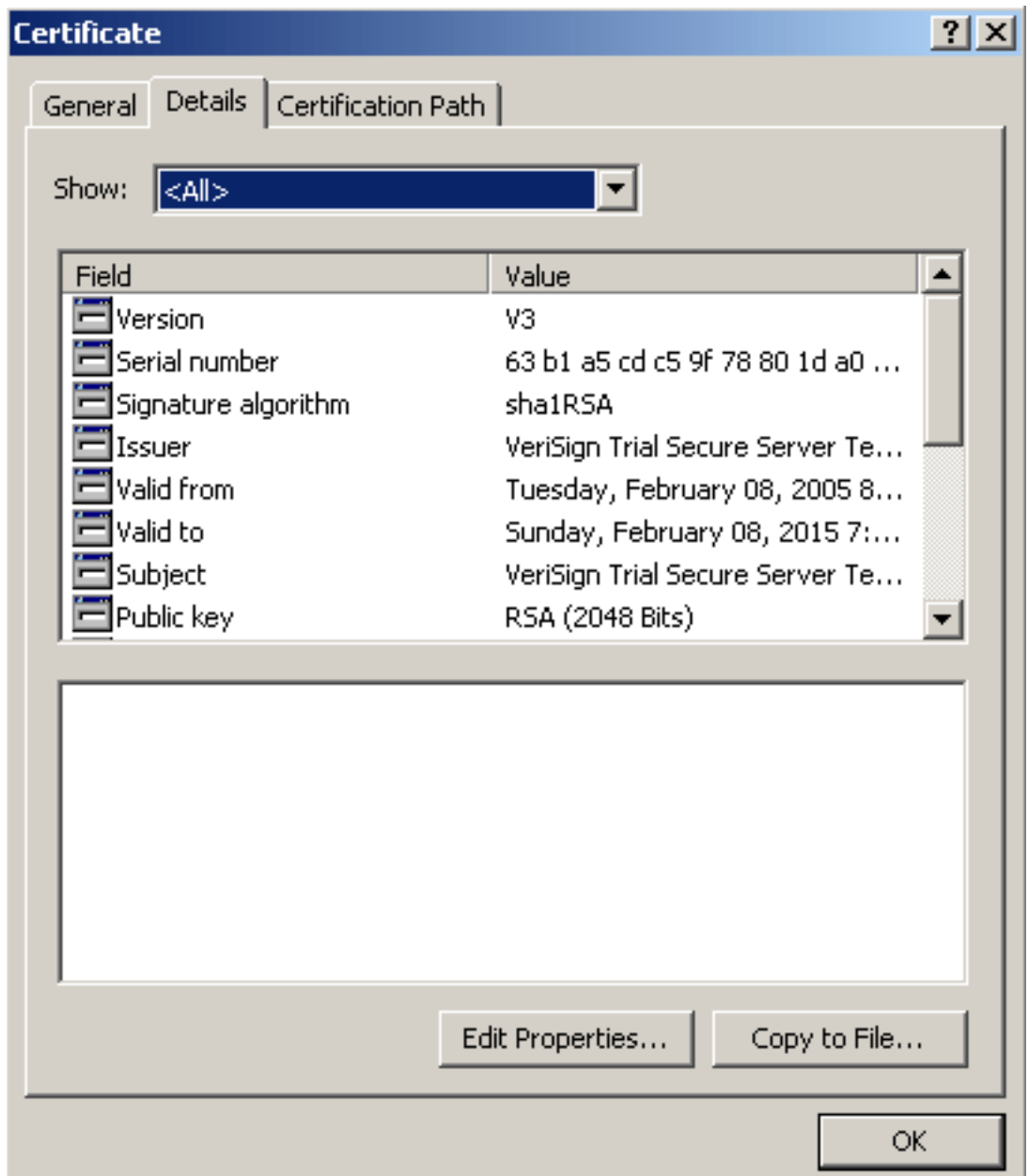

#### Dettagli.

- 8. Fare clic su Copia su file.
- 9. Nell'Esportazione guidata certificati fare clic su Avanti.
- 10. Nella finestra di dialogo Formato file di esportazione, fate clic sul pulsante di scelta X.509 (.CER) con codifica Base 64 e fate clic su Avanti.

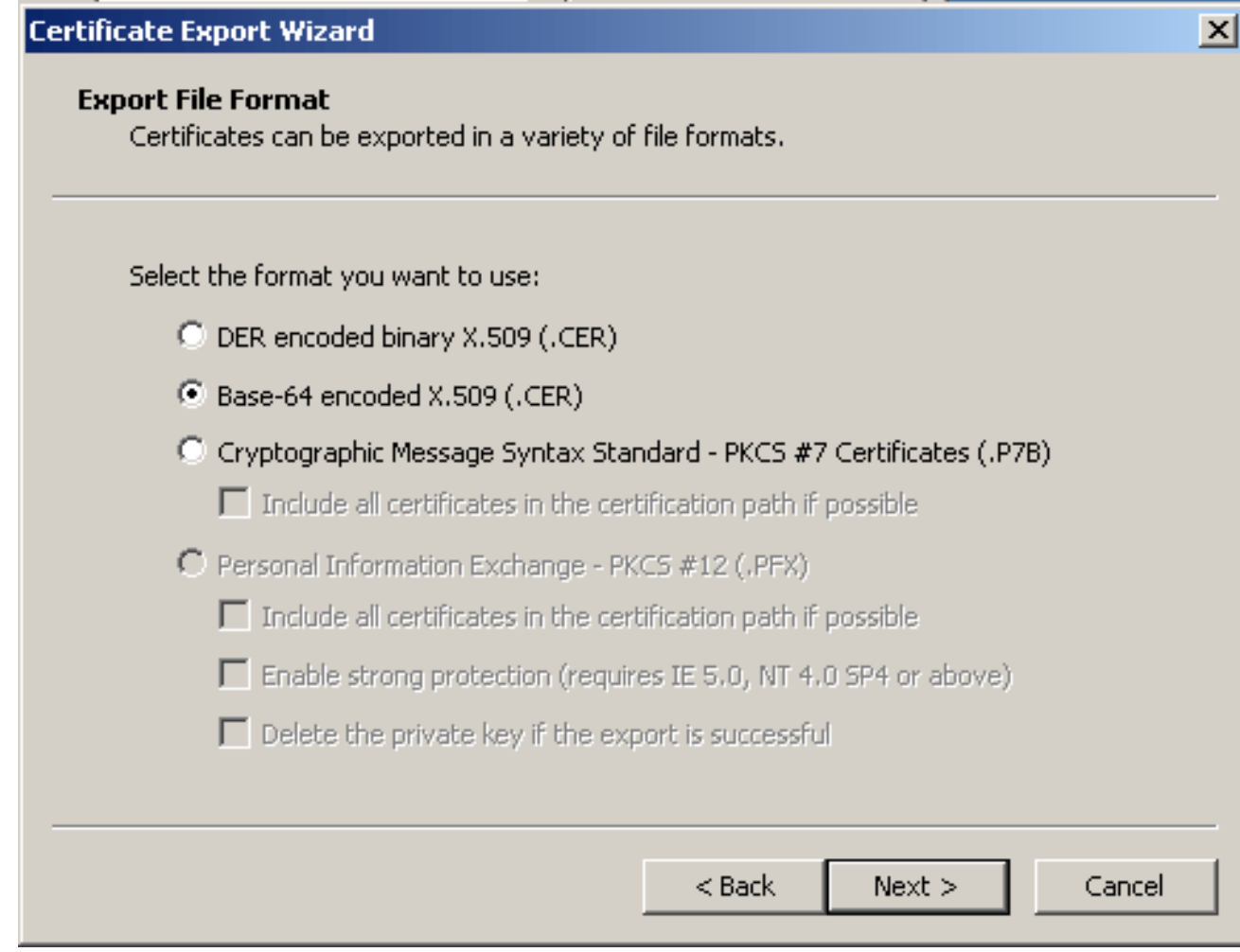

- 11. Immettere il nome file e il percorso in cui si desidera salvare il certificato CA.
- 12. Fare clic su Avanti e quindi su Fine.

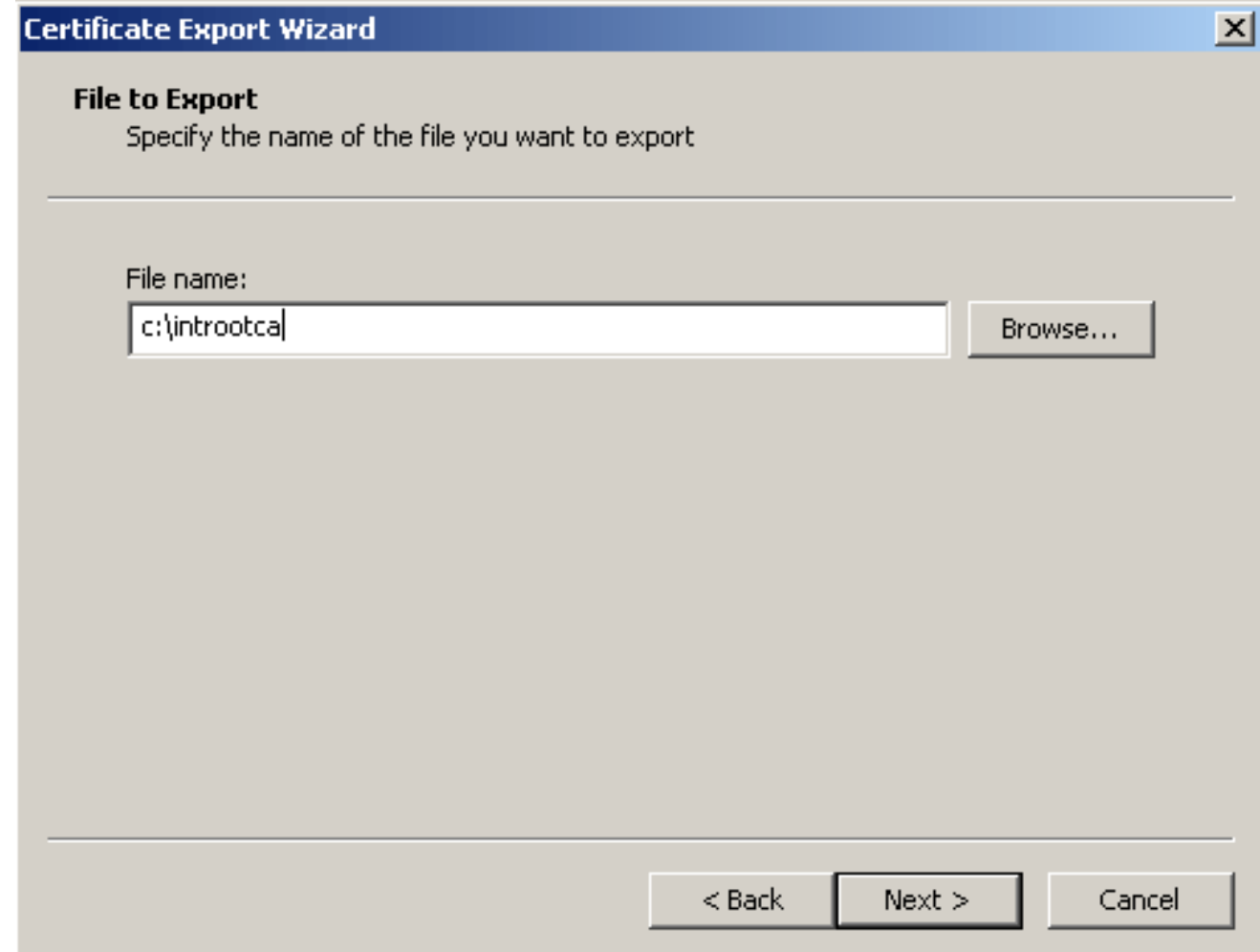

- 13. Fare clic su OK nella finestra di dialogo Esportazione riuscita.
- 14. Selezionare il percorso in cui è stato salvato il certificato CA.
- 15. Aprire il file con un editor di testo, ad esempio Blocco note. Fate clic con il pulsante destro del mouse sul file e scegliete Invia a > Blocco note.Il messaggio con codifica base64 dovrebbe essere simile al certificato in questa immagine:

File Edit Format View Help

-----BEGIN CERTIFICATE--MIIFSj⊊CBDKqAwIBAqIQCECQ47aTdj6BtrI6O/Vt6zANBqkqhkiG9w0BAQUFADCB yzELMAłGA1UEBhMCVVMxFzAVBqNVBAoTD]Z]cm]TaWduLCBJbmMuMTAwLqYDVQQL ĔydGb3IgVGVzdCBQdXJwb3NlcỹBPbmx5LiAgTm8gYXNzdXJhbmNlcy4xQjืBABgNV BÁsTOVRÍcm1zIG9mIHVzZSBhd⊂BodHRwczovL3d3dy52ZXJpc2lnbi5jb2OvY3Bz L3Rlc3RjYSAoYykwNTEtMCsGA1UEAxMkVmVyaVNpZ24qVHJpYWwqU2VjdXJlIFNl cnZlciBŪZXNOIENBMB4XDTA3MDcyNzAwMDAwMFoXDTA3MDgxMDIZNTkloVowgZ4x| |CZAJBQNVBAYTA]VTMRcwFQYDVQQIEw5Ob3J0aCBDYXJvbG]uYTEWMBQGA1UEChQN Q21zY28gU31zdGVtczEOMAwGAlUECxQFVFNXRUIxOjA4BgNVBAsUMVRlcm1zIG9m IHVzZSBhdCB3d3cudmVyaXNpZ24uY29tL2Nwcy90ZXNOY2EgKGMpMDUxEjAQBgNV| |BAMUCWNsaWVudHZwbjCBnzANBgkqhkiG9w0BAQEFAAOBjQAwgYkCgYEA1V9Ahzsm sziuwosov+yL/sMzULWKigVgwXlaVJ4UwqpUg9TqaIEn9wFvrzmJdOT/ucJW6k1A<br>TjajzxxSocuvAKuJ7cnOxSj+KlHIBNUjz8Ey3r26nLa9fBCOK9YSZ6fA7zJimMQp RŴMazEvoFaiiY+5oG7XAiWCPY4677K3INFECAWEAAaOCAdcwqqHTMAkGAlUdEwQC MAAwCwYDVROPBAQDAgWgMEMGA1UdHwQ8MDowOKA2oDSGMmhOdHA6Ly9TVlJTZWN1 |cmUtY3JsLnZlcmlzawduLmNvbs9TVlJUcmlhbDIwMDUuY3JsMEoGAlUdIARDMEEw PwYKYIZIAYb4RQEHFTAxMC8GCCsGAQUFBwIBFiNodHRwczovL3d3dy52ZXJpc2ln bi5jb20vY3BzL3Rlc3RjYTAdBgNVHSUEFjAUBggrBgEFBQcDAQYIKwYBBQUHAwIw HwYDVR0jBBgwFoAUZiKOgeAxWdOqf6tGxTYCBnĀnhloweAYIKwYBBQUHAQEEbDBq MCQGCCsGAQUFBzABhhhodHRw0i8vb2NzcC52ZXJpc2lnbi5jb20wQqYIKwYBBQUH MAKGNmhOdHA6Ly9TVlJTZWN1cmUtYWlhLnZlcmlzaWduLmNvbs9TVlJUcmlhbDIw MDUtYWlhLmNlcjBuBqqrBqEFBQcBDARiMGChXqBcMFowwDBWFqlpbWFnZS9naWYw ITAfMAcGBSsOAwIaBBRLa7kolqYMu9BSOJsprEsHiyEFGDAmFiRodHRwOi8vbG9n| by52zxJpc2lnbi5jb20vdnNsb2dvMs5naWYwDQYJKoZIhvcNAQEFBQADqqEBAC4k |abswqooGaNtm4]rJhv8TsGsjdPpOspLSeBFxuLEzJ]THGprCfOsALrqbIFEL4b9q 1/EaiidteeYTqIorIClawwwx+RHCcTqIrlzfOVfUDODNZ6949sM2aGaMzrRsBy63 Lb1/3+jz8skIĀkiZP79pmqMEECZ+cUm10rk631c46yBCsJMZVbG6sZlNSI80RRwK hAKDsfufvsirHc8c9nJdOEC0905izUTrE854jvlXzZjiOJ51FbcmCOx/uB7zv3zC Ftm412+TgfyZ3z7wCEnUlvhMa7bc2T3mmdqB5kCeHEŹ2kAL6u6NQp×y5l7TLKyja idT1FmBvf02qaZS6S40=| -----END CERTIFICATE-----

- 16. In ASDM, fare clic su Configurazione, quindi su Proprietà.
- 17. Espandere Certificato e scegliere Autenticazione.
- 18. Fare clic sul pulsante di opzione Immettere il testo del certificato in formato esadecimale o base64.
- 19. Incollare il certificato CA in formato base64 dall'editor di testo nell'area di testo.
- 20. Fare clic su

Autentica.

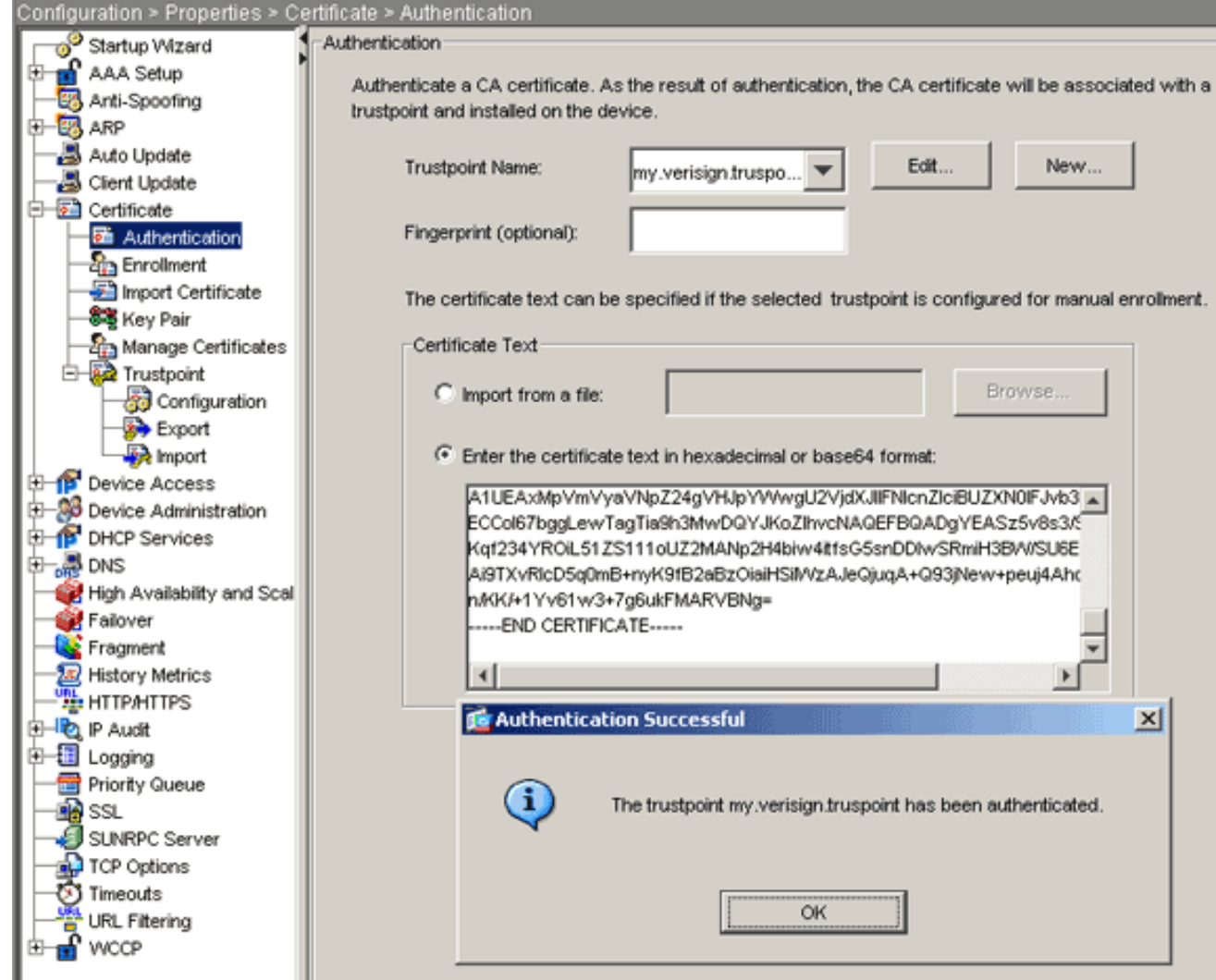

21. Fare clic su OK.

## Esempio della riga di comando

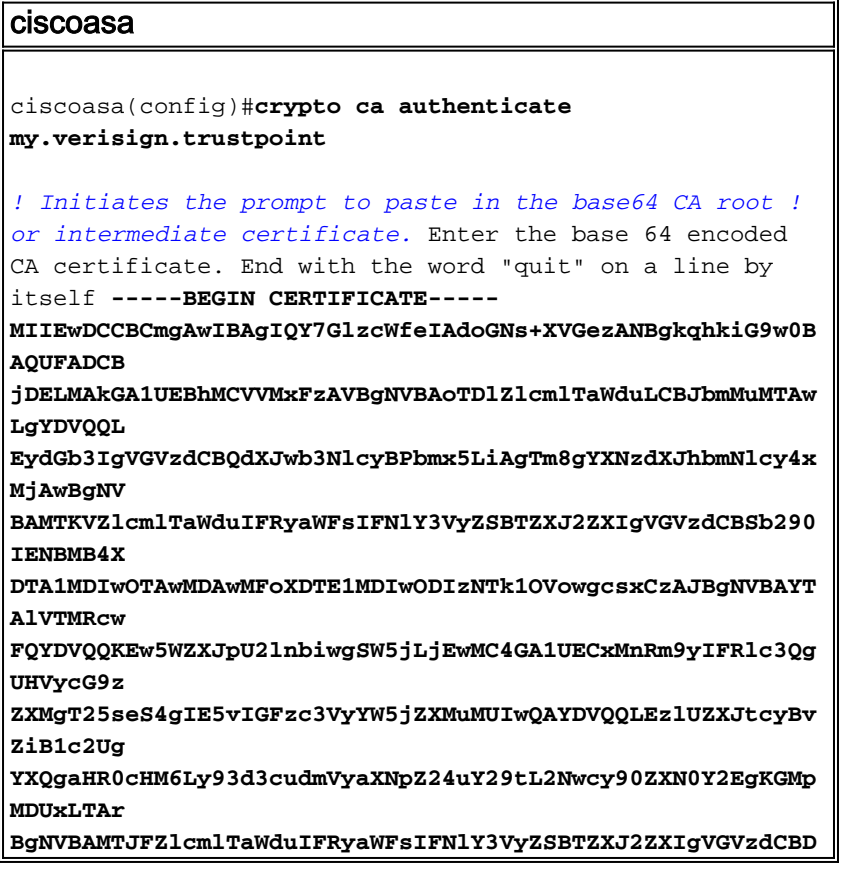

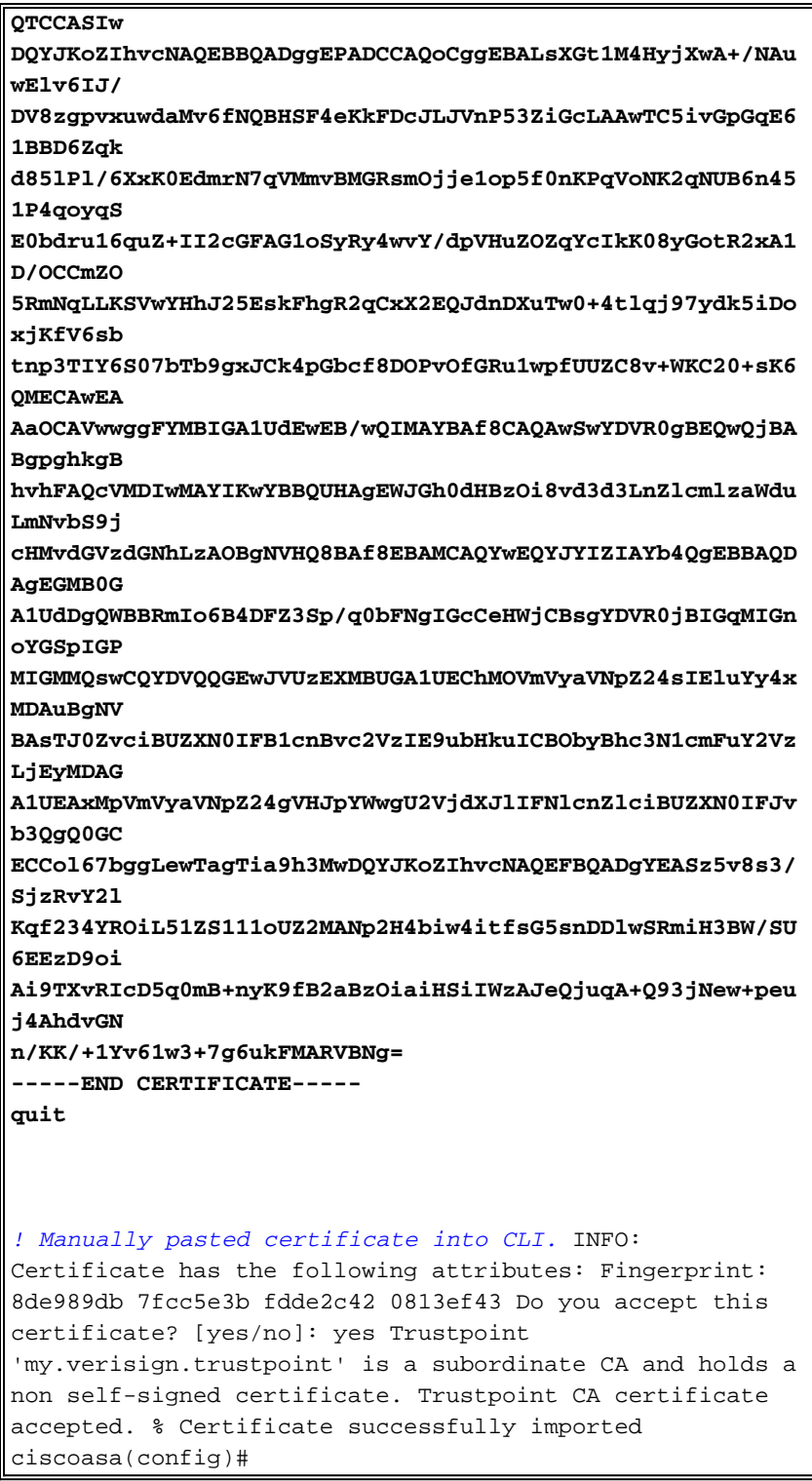

## Passaggio 6. Installare il certificato

#### Procedura ASDM

Utilizzare il certificato di identità fornito dal fornitore di terze parti per eseguire i seguenti passaggi:

- 1. Fare clic su Configurazione e quindi su Proprietà.
- 2. Espandere Certificato, quindi scegliere Importa certificato.
- 3. Fare clic sul pulsante di opzione Immettere il testo del certificato in formato esadecimale o base64 e incollare il certificato di identità base64 nel campo di testo.

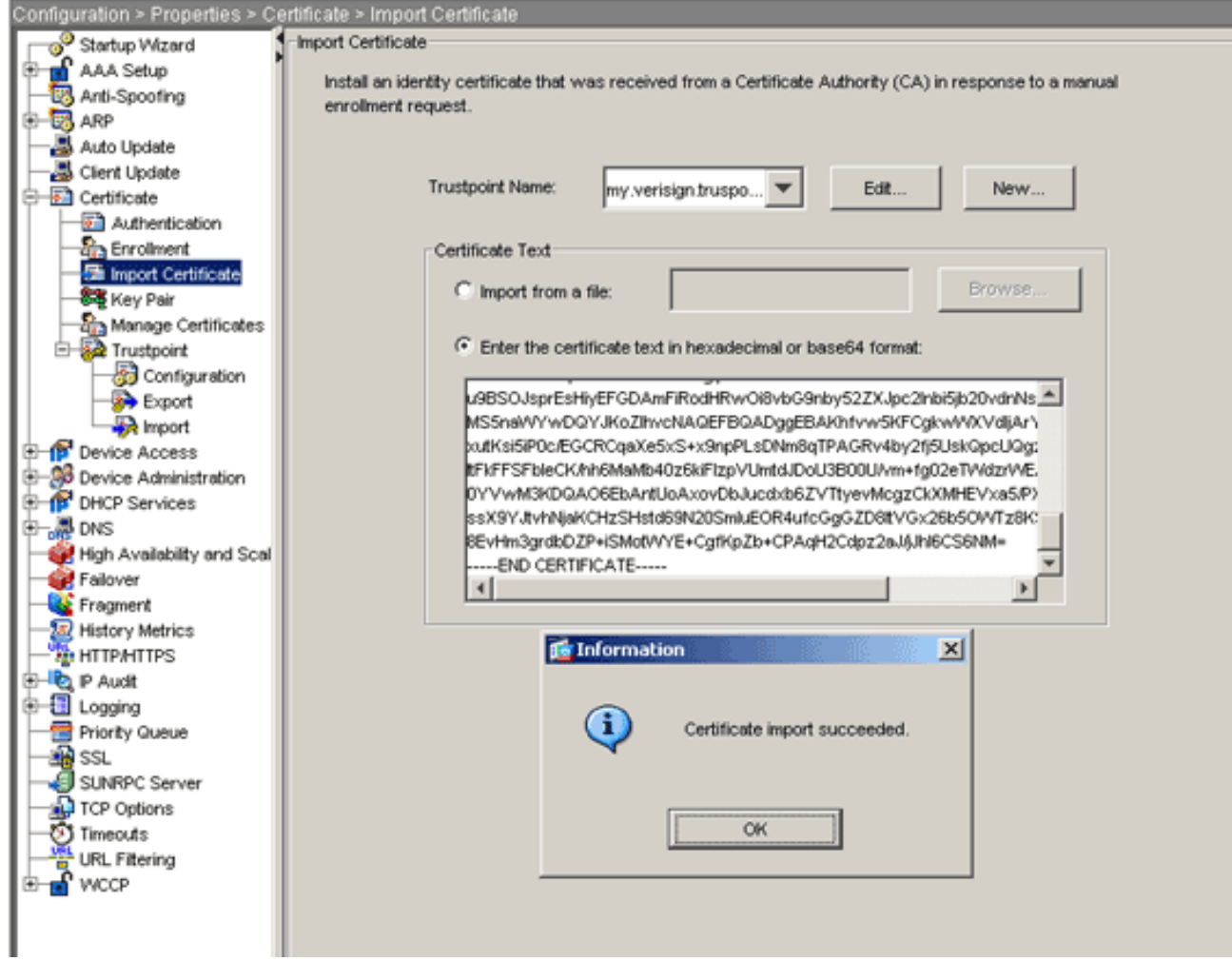

4. Fare clic su Importa e quindi su OK.

## Esempio della riga di comando

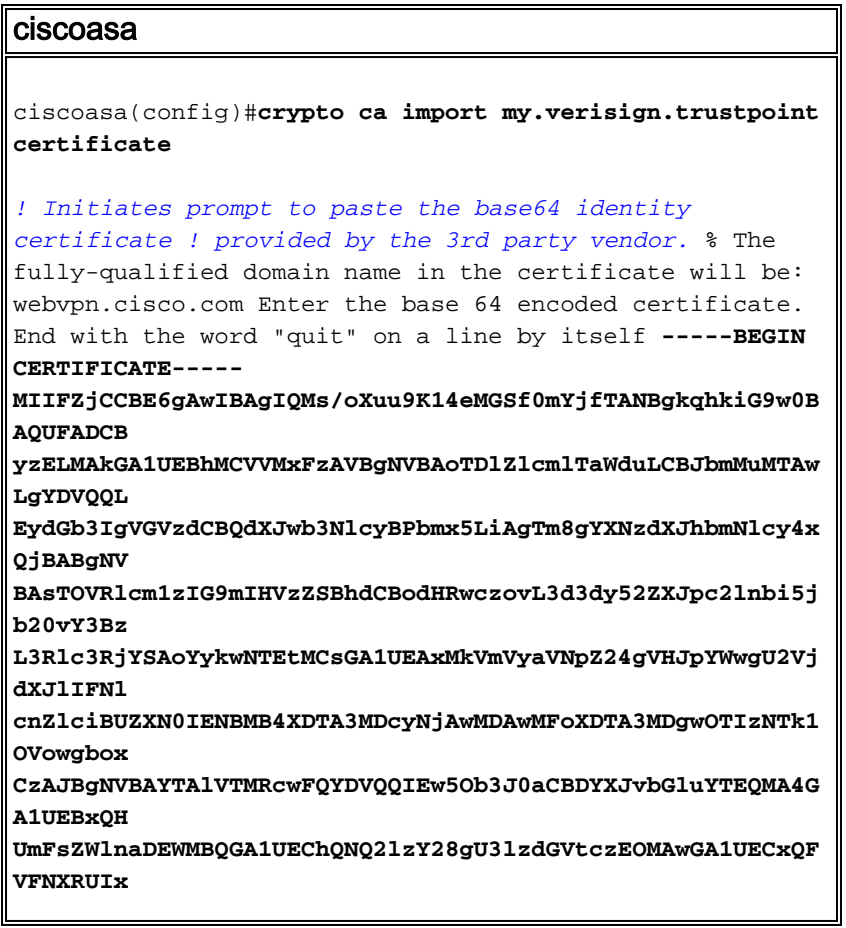

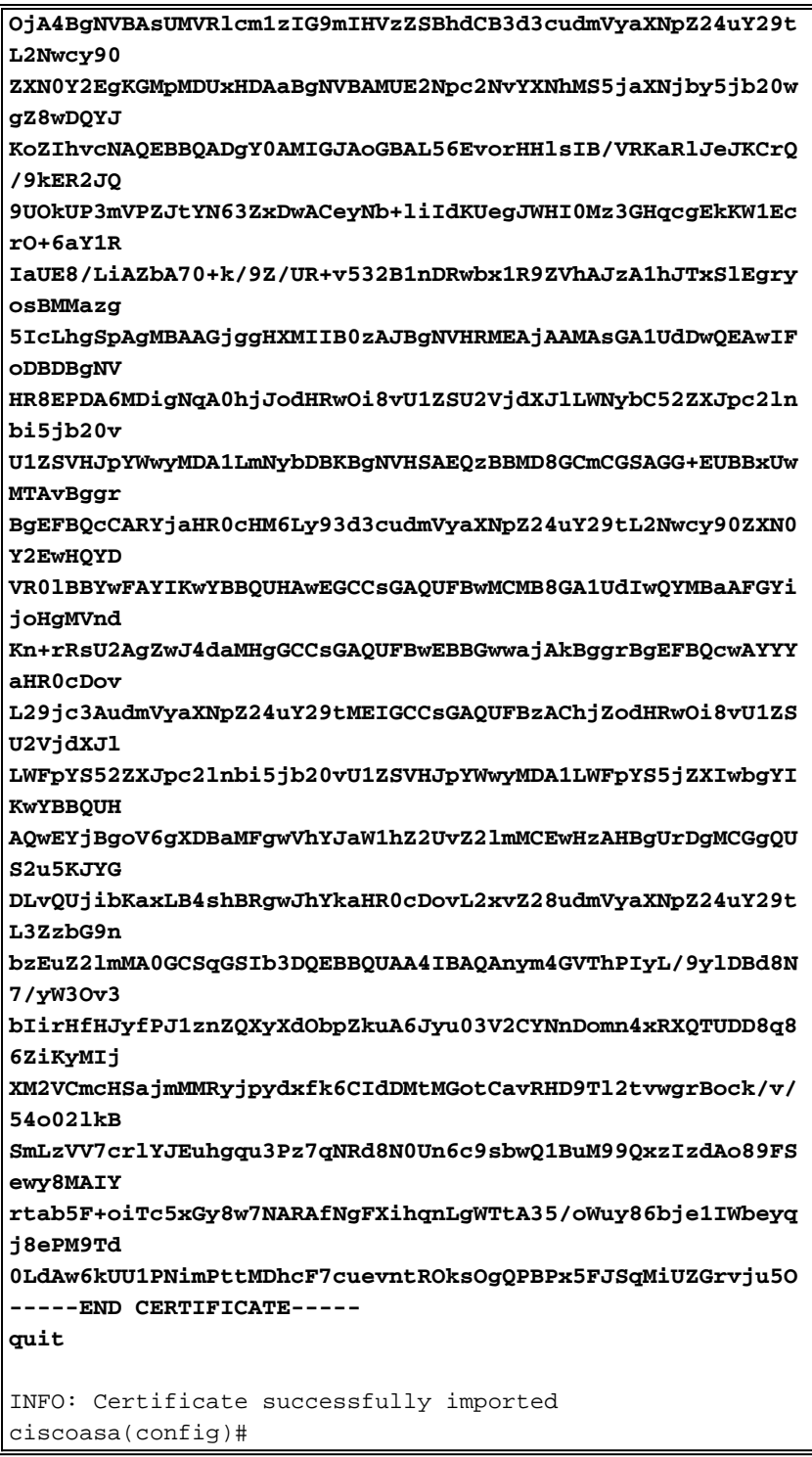

# Passaggio 7. Configurare WebVPN per l'utilizzo del certificato appena installato

#### Procedura ASDM

- 1. Fare clic su Configurazione, su Proprietà e quindi su SSL.
- 2. Nell'area Trustpoints selezionare l'interfaccia che verrà utilizzata per terminare le sessioni WebVPN. In questo esempio viene utilizzata l'interfaccia esterna.
- 3. Fare clic su Modifica.Verrà visualizzata la finestra di dialogo Modifica trust SSL.

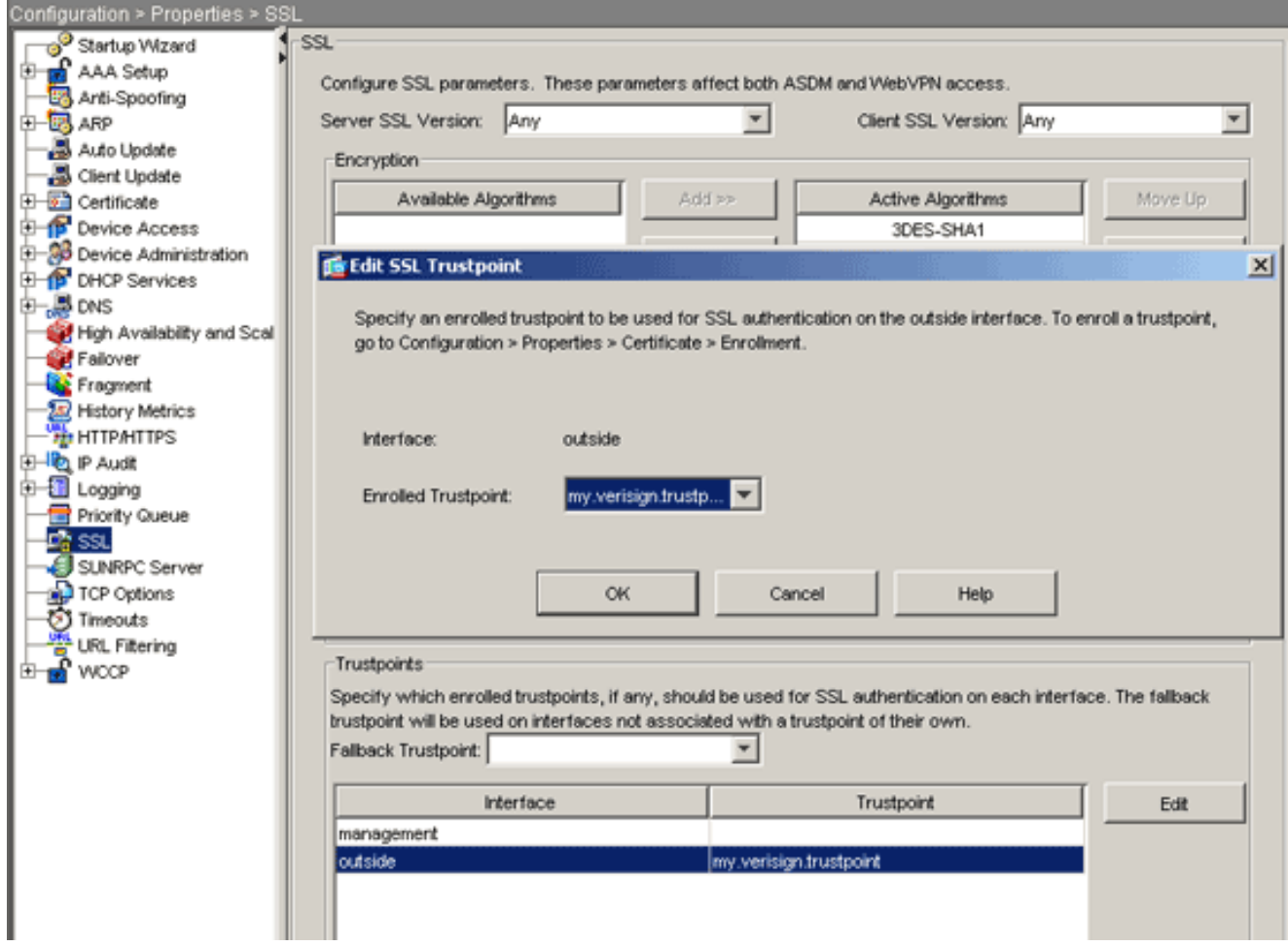

- 4. Dall'elenco a discesa Trustpoint registrato scegliere il trust point creato nel passaggio 3.
- 5. Fare clic su OK, quindi su Applica.

Il nuovo certificato dovrebbe essere ora utilizzato per tutte le sessioni WebVPN che terminano sull'interfaccia specificata. Per informazioni su come verificare la riuscita dell'installazione, vedere la sezione Verifica di questo documento.

#### Esempio della riga di comando

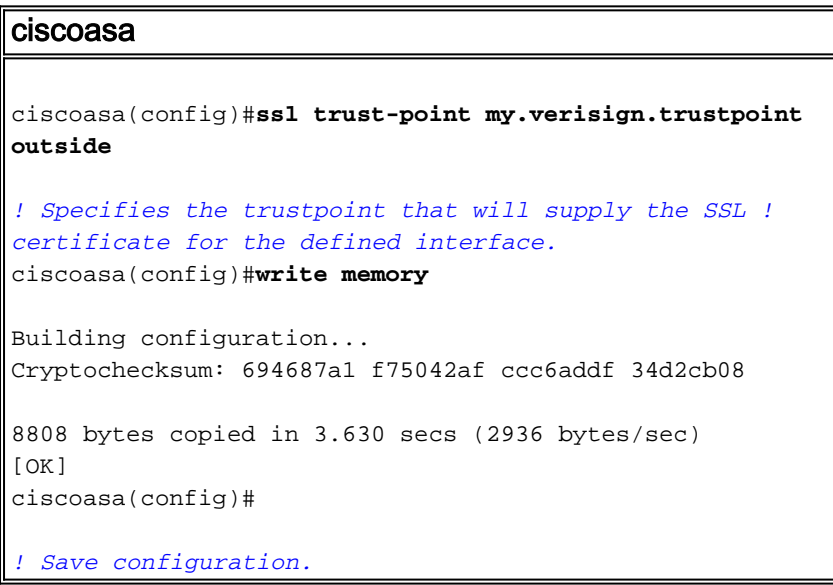

# **Verifica**

In questa sezione viene descritto come verificare che l'installazione del certificato del fornitore di terze parti sia stata completata correttamente.

### Sostituisci certificato autofirmato da ASA

In questa sezione viene descritto come sostituire il certificato autofirmato installato dall'appliance ASA.

- 1. Inviare una richiesta di firma del certificato a Verisign. Dopo aver ricevuto il certificato richiesto da Verisign, è possibile installarlo direttamente nello stesso trust point.
- 2. Digitare il comando: crypto ca enroll VerisignViene chiesto di rispondere alle domande.
- 3. In Visualizza richiesta certificato al terminale, immettere yes e inviare l'output a Verisign.
- 4. Dopo aver ottenuto il nuovo certificato, digitare questo comando: **crypto ca importa certificato** di Verisign

### Visualizza certificati installati

#### Procedura ASDM

- 1. Fare clic su Configurazione e quindi su Proprietà.
- 2. Espandere **Certificato** e scegliere **Gestisci certificati**.Il certificato CA utilizzato per l'autenticazione Trustpoint e il certificato di identità rilasciato dal fornitore di terze parti devono essere visualizzati nell'area Gestisci certificati.

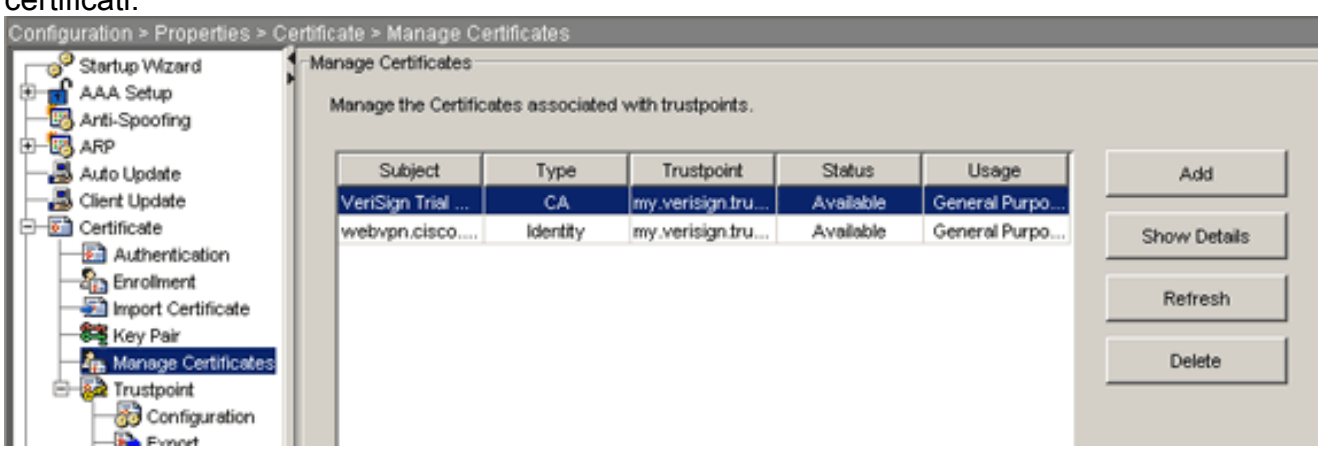

#### Esempio della riga di comando

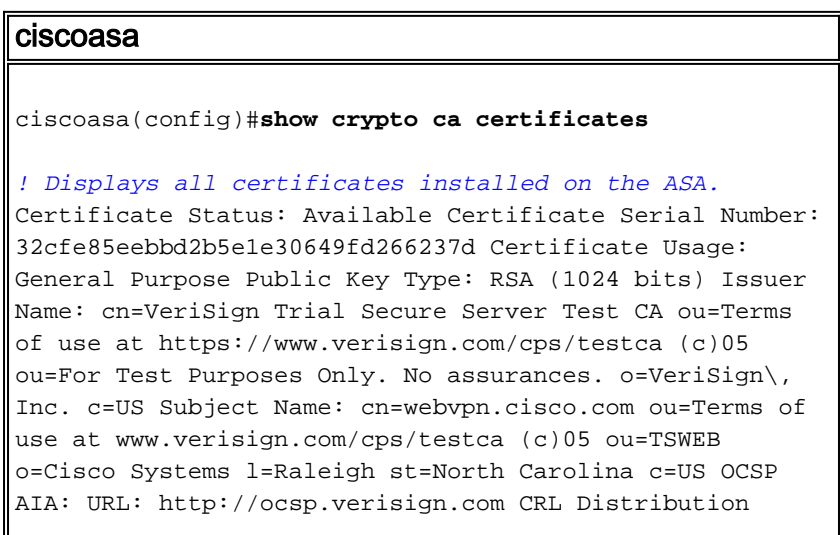

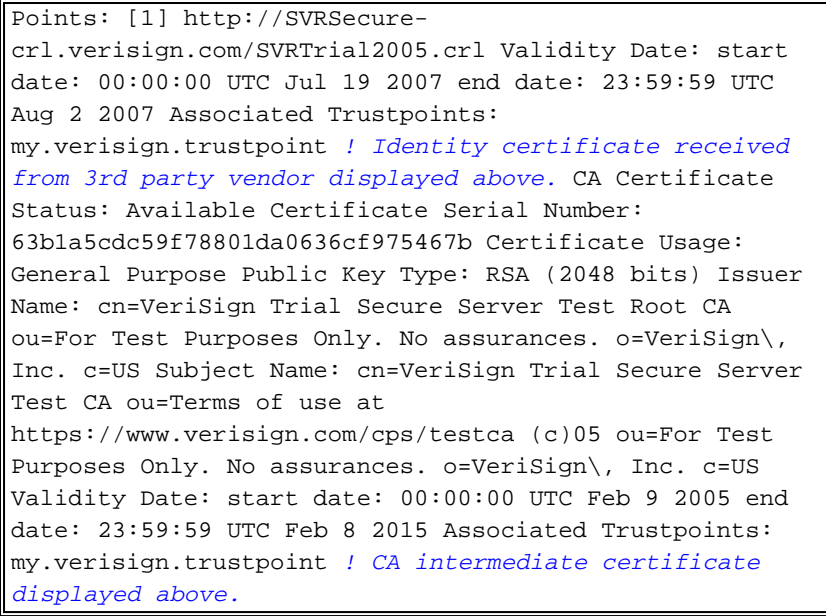

### Verifica del certificato installato per WebVPN con un browser

Per verificare che WebVPN utilizzi il nuovo certificato, eseguire la procedura seguente:

- Connettersi all'interfaccia WebVPN tramite un browser Web. Utilizzare https:// insieme al 1. nome di dominio completo utilizzato per richiedere il certificato, ad esempio https://webvpn.cisco.com.Se si riceve uno di questi avvisi di protezione, eseguire la procedura corrispondente:Il nome del certificato di protezione non è valido o non corrisponde al nome del sitoVerificare di aver utilizzato il nome FQDN/CN corretto per connettersi all'interfaccia WebVPN dell'ASA. È necessario utilizzare l'FQDN/CN definito quando è stato richiesto il certificato di identità. È possibile utilizzare il comando show crypto ca certificates trustpointname per verificare i certificati FQDN/CN.Il certificato di protezione è stato emesso da una società che si è scelto di non considerare attendibile...Completare questa procedura per installare il certificato radice del fornitore di terze parti nel browser Web:Nella finestra di dialogo Avviso di protezione fare clic su Visualizza certificato.Nella finestra di dialogo Certificato fare clic sulla scheda Percorso certificato.Selezionare il certificato CA sopra il certificato di identità rilasciato e fare clic su Visualizza certificato.Fare clic su Installa certificato.Nella finestra di dialogo Installazione guidata certificato fare clic su Avanti.Selezionare il pulsante di opzione Seleziona automaticamente l'archivio certificati in base al tipo di certificato, fare clic su Avanti e quindi su Fine. Fare clic su Sì quando viene visualizzata la richiesta di conferma dell'installazione del certificato.Al prompt Importazione completata, fare clic su OK e quindi su Sì.Nota: poiché in questo esempio viene utilizzato il certificato di prova Verisign, è necessario installare il certificato radice CA di prova Verisign per evitare errori di verifica durante la connessione degli utenti.
- 2. Fare doppio clic sull'icona del lucchetto visualizzata nell'angolo inferiore destro della pagina di accesso di WebVPN.Verranno visualizzate le informazioni sul certificato installato.
- 3. Esaminare il contenuto per verificare che corrisponda al certificato del fornitore di terze

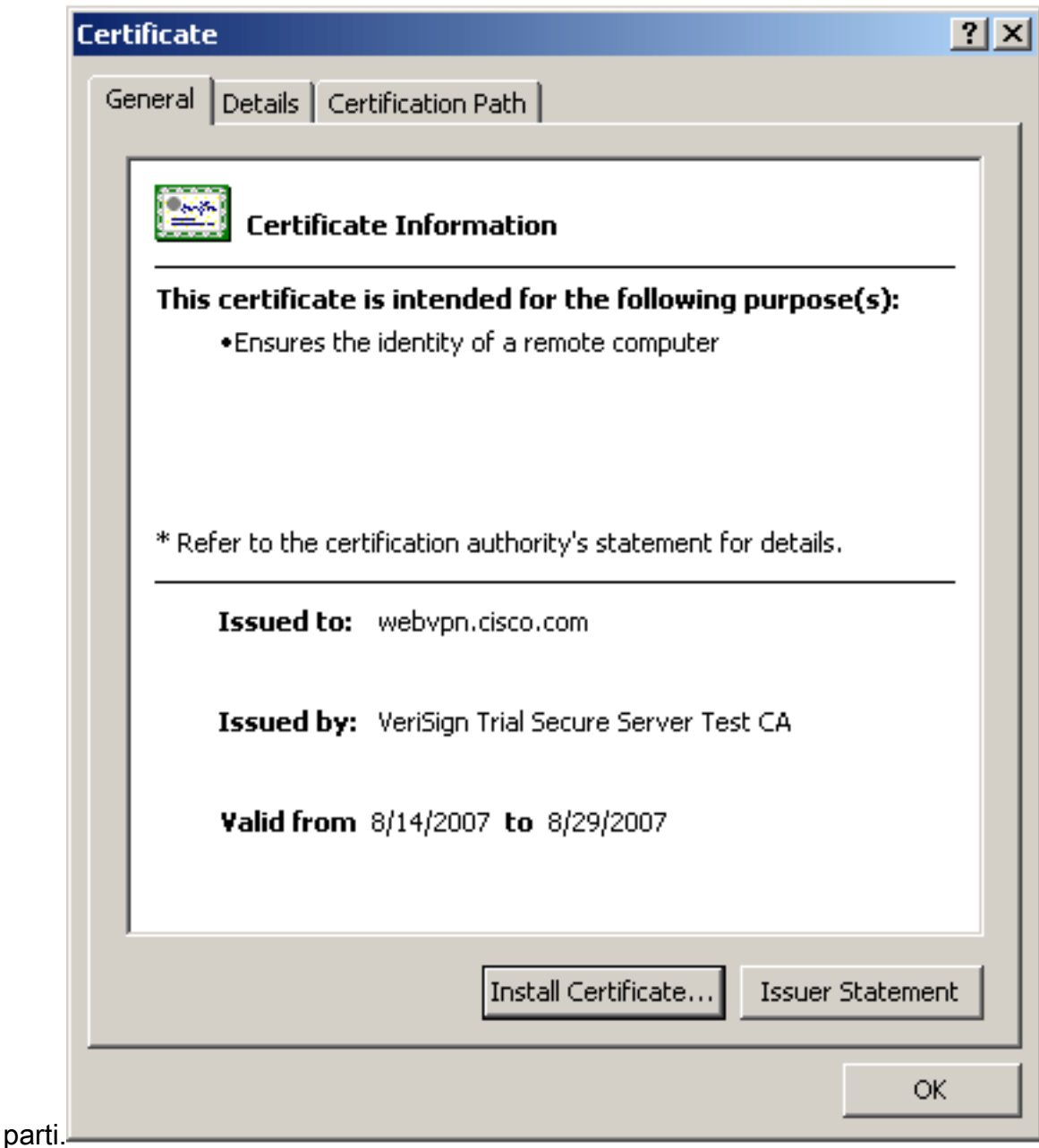

## Procedura per il rinnovo del certificato SSL

Per rinnovare il certificato SSL, completare la procedura seguente:

- 1. Selezionare il trust point da rinnovare.
- 2. Scegliere **Registra** Viene visualizzato questo messaggio: S*e la registrazione ha esito positivo,* il certificato corrente verrà sostituito con quelli nuovi. Continuare?
- 3. Scegliere sì.Questo genererà una nuova RSI.
- 4. Inviare il CSR alla CA e quindi importare il nuovo certificato di identità quando viene restituito.
- 5. Rimuovere e riapplicare il trust point all'interfaccia esterna.

## Comandi

Sull'appliance ASA, è possibile utilizzare diversi comandi show dalla riga di comando per verificare lo stato di un certificato.

- show crypto ca trustpoint: visualizza i trust point configurati.
- show crypto ca certificate: visualizza tutti i certificati installati nel sistema.
- $\bullet$  show crypto ca crls: visualizza gli elenchi di revoche di certificati (CRL) memorizzati nella cache.
- show crypto key mypubkey rsa: visualizza tutte le coppie di chiavi crittografiche generate.

# Risoluzione dei problemi

Le informazioni contenute in questa sezione permettono di risolvere i problemi relativi alla configurazione.

Di seguito sono riportati alcuni possibili errori:

- % avviso: Certificato CA non trovato. I certificati importati potrebbero non essere usable.INFO: Importazione del certificato completataIl certificato CA non è stato autenticato correttamente. Per verificare che il certificato CA sia stato installato, utilizzare il comando show crypto ca certificate trustpointname. Cercare la riga che inizia con il certificato CA. Se il certificato CA è installato, verificare che faccia riferimento al trust point corretto.
- ERRORE: Impossibile analizzare o verificare il certificato importatoQuesto errore può verificarsi quando si installa il certificato di identità e non si dispone del certificato CA intermedio o radice corretto autenticato con il trust point associato. È necessario rimuovere e rieseguire l'autenticazione con il certificato CA intermedio o radice corretto. Contattare il fornitore di terze parti per verificare di aver ricevuto il certificato CA corretto.
- $\bullet$  Il certificato non contiene la chiave pubblica genericaÈpossibile che questo errore si verifichi quando si tenta di installare il certificato di identità nel punto di attendibilità errato. Si sta tentando di installare un certificato di identità non valido oppure la coppia di chiavi associata al trust point non corrisponde alla chiave pubblica contenuta nel certificato di identità. Utilizzare il comando show crypto ca certificates *trustpointname* per verificare che il certificato di identità sia stato installato nel trust point corretto. Cercare la riga che indica i trust point associati: Se è elencato un trust point errato, utilizzare le procedure descritte in questo documento per rimuovere e reinstallare il trust point appropriato. Verificare inoltre che la coppia di chiavi non sia cambiata dopo la generazione del CSR.
- Messaggio di errore: %PIX|ASA-3-717023 Impossibile impostare il certificato del dispositivo per il trust point [nome trust]Questo messaggio viene visualizzato quando si verifica un errore durante l'impostazione di un certificato di dispositivo per il trust point specificato al fine di autenticare la connessione SSL. Quando viene attivata la connessione SSL, viene eseguito un tentativo di impostare il certificato del dispositivo che verrà utilizzato. Se si verifica un errore, viene registrato un messaggio di errore che include il trust point configurato da utilizzare per caricare il certificato del dispositivo e la causa dell'errore.nome trust point: nome del trust point per il quale SSL non è riuscito a impostare un certificato di dispositivo. Azione consigliata: Risolvere il problema indicato dal motivo segnalato per l'errore.Verificare che il trust point specificato sia registrato e disponga di un certificato di dispositivo.Verificare che il certificato del dispositivo sia valido.Se necessario, registrare nuovamente il trust point. ●

# Informazioni correlate

• [Come ottenere un certificato digitale da una CA di Microsoft Windows utilizzando ASDM su](https://www.cisco.com/c/it_it/support/docs/security/asa-5500-x-series-next-generation-firewalls/71050-ASA-cert.html)

[un'appliance ASA](https://www.cisco.com/c/it_it/support/docs/security/asa-5500-x-series-next-generation-firewalls/71050-ASA-cert.html)

- [Avvisi sui prodotti per la sicurezza](/content/en/us/support/web/tsd-products-field-notice-summary.html#Security)
- [RFC \(Requests for Comments\)](http://www.ietf.org/rfc.html?referring_site=bodynav)
- [Documentazione e supporto tecnico Cisco Systems](https://www.cisco.com/c/it_it/support/index.html)